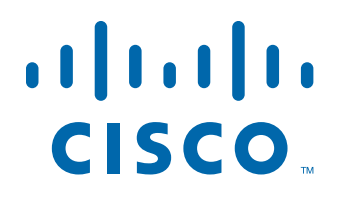

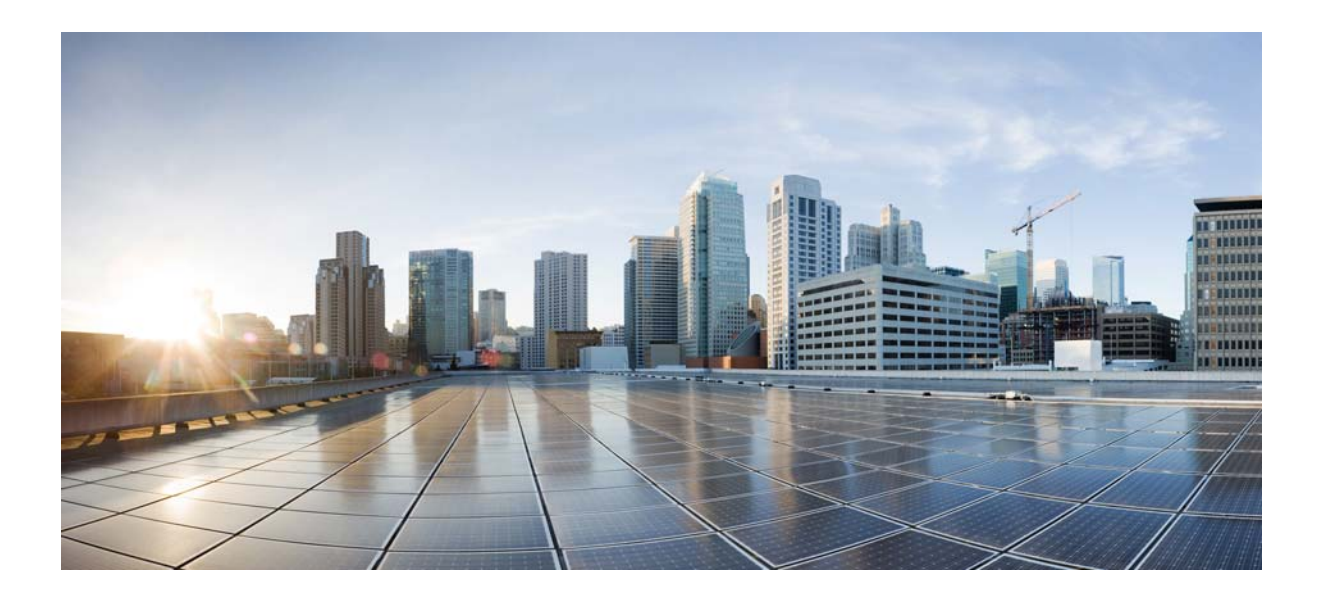

### **Cisco Tidal Enterprise Scheduler Remote Job Adapter Guide**

**Version: 6.2.1**

May 3, 2016

#### **Americas Headquarters**

Cisco Systems, Inc. 170 West Tasman Drive San Jose, CA 95134-1706 USA <http://www.cisco.com> Tel: 408 526-4000 800 553-NETS (6387) Fax: 408 527-0883

THE SPECIFICATIONS AND INFORMATION REGARDING THE PRODUCTS IN THIS MANUAL ARE SUBJECT TO CHANGE WITHOUT NOTICE. ALL STATEMENTS, INFORMATION, AND RECOMMENDATIONS IN THIS MANUAL ARE BELIEVED TO BE ACCURATE BUT ARE PRESENTED WITHOUT WARRANTY OF ANY KIND, EXPRESS OR IMPLIED. USERS MUST TAKE FULL RESPONSIBILITY FOR THEIR APPLICATION OF ANY PRODUCTS.

THE SOFTWARE LICENSE AND LIMITED WARRANTY FOR THE ACCOMPANYING PRODUCT ARE SET FORTH IN THE INFORMATION PACKET THAT SHIPPED WITH THE PRODUCT AND ARE INCORPORATED HEREIN BY THIS REFERENCE. IF YOU ARE UNABLE TO LOCATE THE SOFTWARE LICENSE OR LIMITED WARRANTY, CONTACT YOUR CISCO REPRESENTATIVE FOR A COPY.

The Cisco implementation of TCP header compression is an adaptation of a program developed by the University of California, Berkeley (UCB) as part of UCB's public domain version of the UNIX operating system. All rights reserved. Copyright © 1981, Regents of the University of California.

NOTWITHSTANDING ANY OTHER WARRANTY HEREIN, ALL DOCUMENT FILES AND SOFTWARE OF THESE SUPPLIERS ARE PROVIDED "AS IS" WITH ALL FAULTS. CISCO AND THE ABOVE-NAMED SUPPLIERS DISCLAIM ALL WARRANTIES, EXPRESSED OR IMPLIED, INCLUDING, WITHOUT LIMITATION, THOSE OF MERCHANTABILITY, FITNESS FOR A PARTICULAR PURPOSE AND NONINFRINGEMENT OR ARISING FROM A COURSE OF DEALING, USAGE, OR TRADE PRACTICE.

IN NO EVENT SHALL CISCO OR ITS SUPPLIERS BE LIABLE FOR ANY INDIRECT, SPECIAL, CONSEQUENTIAL, OR INCIDENTAL DAMAGES, INCLUDING, WITHOUT LIMITATION, LOST PROFITS OR LOSS OR DAMAGE TO DATA ARISING OUT OF THE USE OR INABILITY TO USE THIS MANUAL, EVEN IF CISCO OR ITS SUPPLIERS HAVE BEEN ADVISED OF THE POSSIBILITY OF SUCH DAMAGES.

Cisco and the Cisco logo are trademarks or registered trademarks of Cisco and/or its affiliates in the U.S. and other countries. To view a list of Cisco trademarks, go to this URL: [www.cisco.com/go/trademarks.](http://www.cisco.com/go/trademarks) Third-party trademarks mentioned are the property of their respective owners. The use of the word partner does not imply a partnership relationship between Cisco and any other company. (1110R)

Any Internet Protocol (IP) addresses and phone numbers used in this document are not intended to be actual addresses and phone numbers. Any examples, command display output, network topology diagrams, and other figures included in the document are shown for illustrative purposes only. Any use of actual IP addresses or phone numbers in illustrative content is unintentional and coincidental.

*Cisco Tidal Enterprise Scheduler Remote Job Adapter Guide* © 2016 Cisco Systems, Inc. All rights reserved.

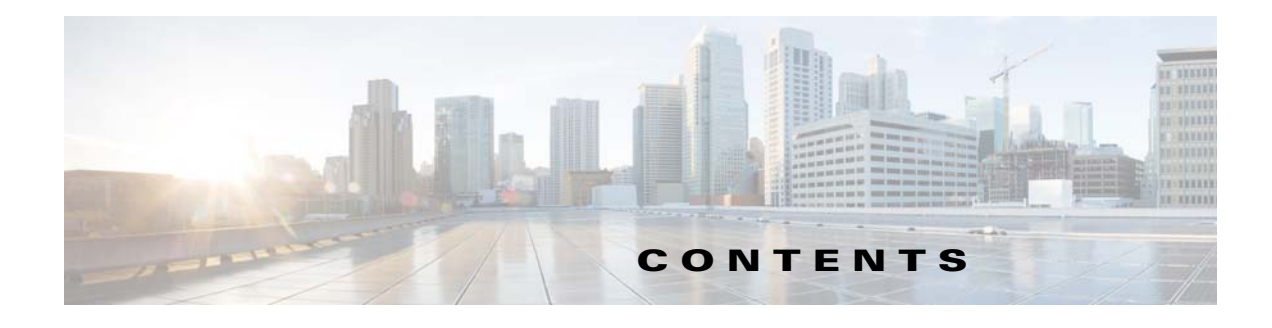

#### **[Preface](#page-4-0) 3**

[Audience](#page-4-1) **3** [Related Documentation](#page-4-2) **3** [Obtaining Documentation and Submitting a Service Request](#page-4-3) **3** [Document Change History](#page-5-0) **4**

#### **[Introducing the Remote Job Adapter](#page-6-0) 1-5**

[Overview](#page-6-1) **1-5** [Prerequisites](#page-6-2) **1-5**

#### **[Configuring the Remote Job Adapter](#page-8-0) 2-7**

[Overview](#page-8-1) **2-7** [Licensing an Adapter](#page-8-2) **2-7** [Securing the Remote Job Adapter](#page-9-0) **2-8** [Defining Runtime Users](#page-10-0) **2-9** [Authorizing Schedulers to Work With Remote Jobs](#page-10-1) **2-9** [Assigning Privileges on the Target Machine](#page-12-0) **2-11** [Permissions](#page-12-1) **2-11** [Configuring a Windows Agent to be a Remote Job Adapter Proxy](#page-4-0) **2-12** [Designating the port to use for HTTPS](#page-13-1) **2-12** [Assigning a Certificate to port for HTTPS](#page-13-2) **2-12** [Defining a Remote Job Adapter Connection](#page-15-0) **2-14** [Adding a Remote Job Adapter Connection](#page-15-1) **2-14**

#### **[Using the Remote Job Adapter](#page-18-0) 3-17**

[Overview](#page-18-1) **3-17** [Defining Remote Jobs](#page-18-2) **3-17** [Remote Job Definition](#page-18-3) **3-17** [Monitoring Remote Jobs](#page-21-0) **3-20** [Controlling Adapter and Agent Jobs](#page-23-0) **3-22** [Holding a Job](#page-23-1) **3-22** [Aborting a Job](#page-24-0) **3-23** [Rerunning a Job](#page-24-1) **3-23**

[Making One Time Changes to an Adapter or Agent Job Instance](#page-24-2) **3-23** [Deleting a Job Instance before It Has Run](#page-24-3) **3-23**

### **[Configuring service.props](#page-26-0) 4-25**

[About Configuring service.props](#page-26-1) **4-25**

[service.props Properties](#page-26-2) **4-25**

 $\overline{\phantom{a}}$ 

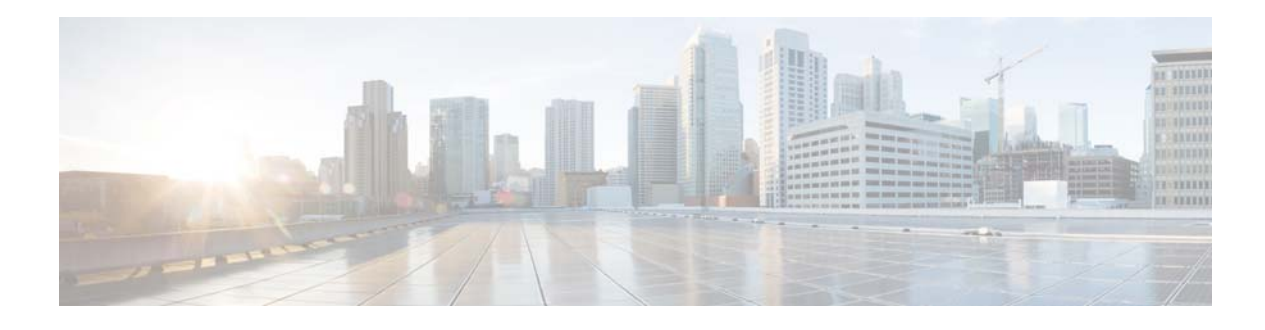

## <span id="page-4-0"></span>**Preface**

This guide describes the installation, configuration, and usage of the Remote Job Adapter with Cisco Tidal Enterprise Scheduler (TES).

## <span id="page-4-1"></span>**Audience**

This guide is for administrators who install and configure the Remote Job Adapter for use with TES, and who troubleshoot TES installation and requirements issues.

## <span id="page-4-2"></span>**Related Documentation**

See the *Cisco Tidal Enterprise Scheduler Documentation Overview* for your release on cisco.com at:

http://www.cisco.com/c/en/us/support/cloud-systems-management/tidal-enterprise-scheduler/prod ucts-documentation-roadmaps-list.html

...for a list of all TES guides.

**Note** We sometimes update the documentation after original publication. Therefore, you should also review the documentation on Cisco.com for any updates.

# <span id="page-4-3"></span>**Obtaining Documentation and Submitting a Service Request**

For information on obtaining documentation, submitting a service request, and gathering additional information, see What's New in Cisco Product Documentation at:

<http://www.cisco.com/en/US/docs/general/whatsnew/whatsnew.html>.

Subscribe to What's New in Cisco Product Documentation, which lists all new and revised Cisco technical documentation, as an RSS feed and deliver content directly to your desktop using a reader application. The RSS feeds are a free service.

# <span id="page-5-0"></span>**Document Change History**

The table below provides the revision history for the *Cisco Tidal Enterprise Scheduler Remote Job Adapter Guide*.

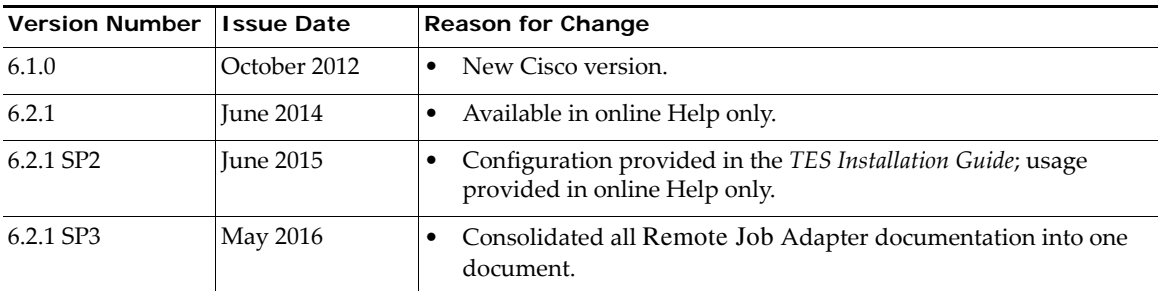

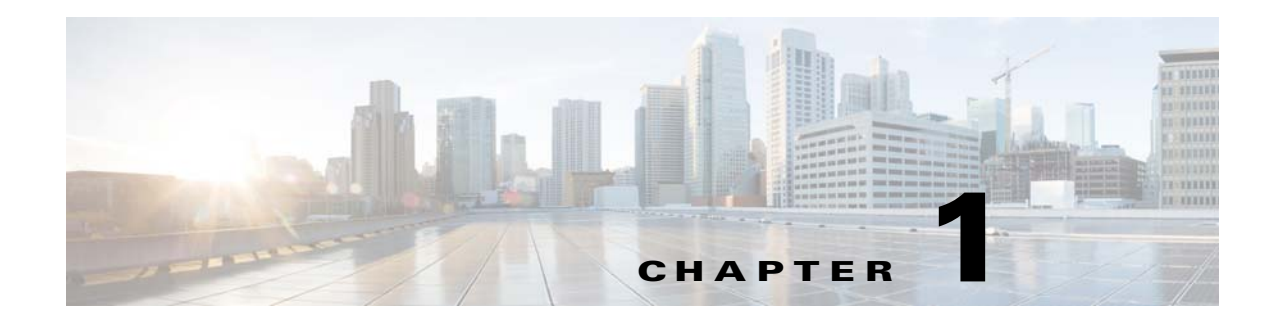

# <span id="page-6-0"></span>**Introducing the Remote Job Adapter**

## <span id="page-6-1"></span>**Overview**

The Tidal Enterprise Scheduler Adapter for Remote Job allows you to launch jobs in a Windows environment where access to a machine is restricted or limited and the job load is light.

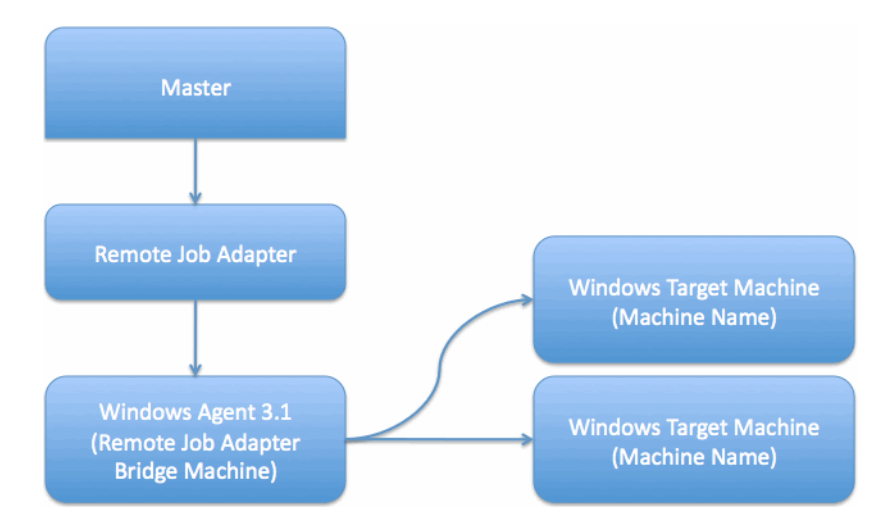

## <span id="page-6-2"></span>**Prerequisites**

Prior to configuring the Remote Job Adapter, you must ensure that the following prerequisites have been met.

 **•** Tidal Enterprise Scheduler 6.0 or above

See the *Tidal Enterprise Scheduler Compatibility Guide* for a complete list of software and hardward requirements.

- **•** Task Manager is available.
- User defined as the Connection user has specific privileges on the Target machine. See Assigning [Privileges on the Target Machine](#page-12-2).
- **•** Windows Agent machine is configured as a Remote Job Adapter proxy. See [Configuring a Windows](#page-13-3)  [Agent to be a Remote Job Adapter Proxy](#page-13-3).

П

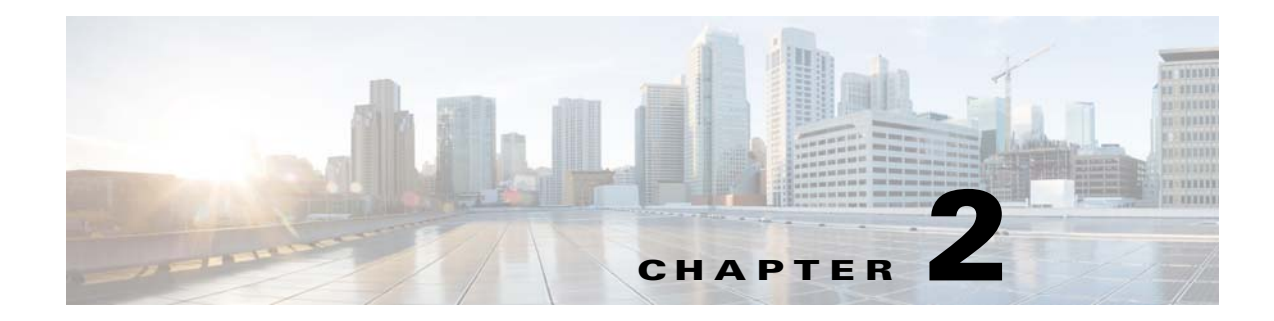

## <span id="page-8-0"></span>**Configuring the Remote Job Adapter**

## <span id="page-8-1"></span>**Overview**

The Remote Job Adapter software is installed as part of a standard installation of Enterprise Scheduler.

However, you must perform the following steps to license and configure the adapter before you can schedule and run Remote jobs:

- **•** [Licensing an Adapter](#page-8-2) License the Remote Job adapter. You cannot define a Remote connection until you have applied the Remote Job license from Tidal Software.
- **•** [Securing the Remote Job Adapter](#page-9-0) Define a Remote Job Authentication user to authorize a connection to be established to the Remote Job agent and permit requests to be made on behalf of the authenticated account.
- **•** [Assigning Privileges on the Target Machine](#page-12-0)  Assign specific privileges for the user defined as the Connection user on the Target machine.
- **•** [Configuring a Windows Agent to be a Remote Job Adapter Proxy](#page-13-0)  Configure the Windows Agent machine to be a Remote Job adapter proxy.
- **•** [Defining a Remote Job Adapter Connection](#page-15-0)  Define a Remote Job connection so the master can communicate with the Remote Job server.

See [Configuring service.props](#page-26-3) for information about general and adapter-specific properties that can be set to control things like logging and connection properties.

# <span id="page-8-2"></span>**Licensing an Adapter**

Each TES Adapter must be separately licensed. You cannot use an Adapter until you apply the license file. If you purchase the Adapter after the original installation of TES, you will receive a new license file authorizing the use of the Adapter.

You might have a Demo license which is good for 30 days, or you might have a Permanent license. The procedures to install these license files are described below.

#### **To license an Adapter:**

**Step 1** Stop the master:

#### Windows:

- **a.** Click **Start** and select **Programs>TIDAL Software>Scheduler>Master>Service Control Manager**.
- **b.** Verify that the master is displayed in the **Service** list and click on the **Stop** button to stop the master.

UNIX:

#### Enter **tesm stop**

- **Step 2** Create the license file:
	- **•** For a Permanent license, rename your Permanent license file to *master.lic*.
	- **•** For a Demo license, create a file called *demo.lic*, then type the demo code into the *demo.lic* file.
- Step 3 Place the file in the C:\Program File\TIDAL\Scheduler\Master\config directory.
- **Step 4** Restart the master:

#### Windows:

Click **Start** in the Service Control Manager.

UNIX:

Enter **tesm start**

The master will read and apply the license when it starts.

**Step 5** To validate that the license was applied, select **Registered License** from **Activities** main menu.

### <span id="page-9-0"></span>**Securing the Remote Job Adapter**

There are two types of users associated with the Remote Job Adapter, Runtime Users and Schedulers. You maintain definitions for both types of users from the **Users** pane.

#### **• Runtime Users**

Runtime users in the context of Remote jobs represent those users and passwords required for Remote Job Authentication. If the Remote Job server requires authentication based on user and password credentials, these users will need to be defined as runtime users.

 **• Schedulers**

Schedulers are those users who will define and/or manage Remote jobs. There are three aspects of a user profile that grant and/or limit access to scheduling jobs that affect Remote Job:

- **–** Security policy that grants or denies add, edit, delete and view capabilities for Remote jobs.
- **–** Authorized runtime user list that grants or denies access to specific Remote job authentication accounts for use with Remote jobs.
- **–** Authorized agent list that grants or denies access to specific Remote Job Adapter connections for use when defining Remote jobs.

## <span id="page-10-0"></span>**Defining Runtime Users**

**To define a runtime user:**

- **Step 1** From the **Navigator** pane, expand the **Administration** node and select **Runtime Users** to display the defined users.
- **Step 2** Right-click **Runtime Users** and select **Add Runtime User** from the context menu (*Insert* mode). You can also right-click a user in the **Runtime Users** pane and select **Edit Runtime User** from the shortcut menu (*Edit* mode).

The **User Definition** dialog displays.

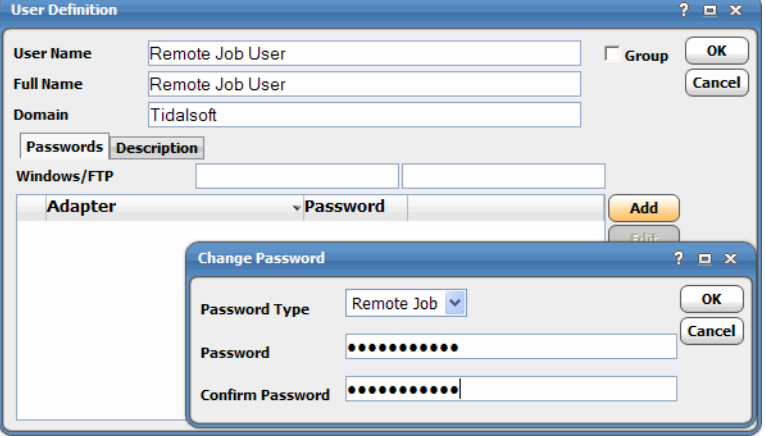

- **Step 3** If this is a new user definition, enter the new user name in the **User/Group Name** field.
- **Step 4** For documentation, enter the **Full Name** or description associated with this user.
- **Step 5** In the **Domain** field, select a Windows domain associated with the user account required for authentication, if necessary.
- **Step 6** On the **Passwords** tab, click the **Add** button to view the **Change Password** dialog.
- **Step 7** Select **Remote Job** from the **Password Type** list.
- **Step 8** Enter a password (along with confirmation) in the **Password** field.

Only those users with a password specified for Remote Job will be available for use with Remote jobs. The password might be the same as the one specified for Windows/FTP jobs.

**Step 9** Click **OK** to add or save the user record in the Enterprise Scheduler database.

### <span id="page-10-1"></span>**Authorizing Schedulers to Work With Remote Jobs**

#### **To define a Scheduler user to work with Remote jobs:**

**Step 1** From the **Navigator** pane, expand the **Administration** node and select **Interactive Users** to display the defined users.

**Step 2** Right-click **Interactive Users** and select **Add Interactive User** from the context menu (*Insert* mode). You can also right-click a user in the **Interactive Users** pane and select **Edit Interactive User** from the shortcut menu (*Edit* mode).

The **User Definition** dialog displays.

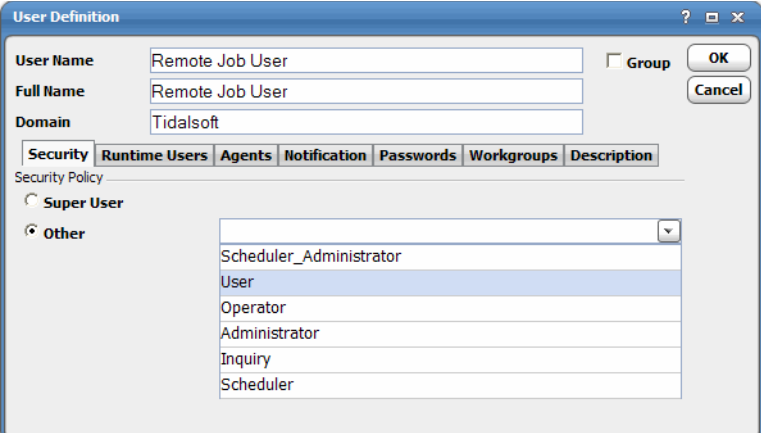

- **Step 3** If this is a new user definition, enter the new user name in the **User/Group Name** field.
- **Step 4** For documentation, enter the **Full Name** or description associated with this user.
- **Step 5** In the **Domain** field, select a Windows domain associated with the user account required for authentication, if necessary.
- **Step 6** On the **Security** page, select the **Other** option and then select the security policy that includes authorization for Remote jobs.
- **Step 7** Click the **Runtime Users** tab.

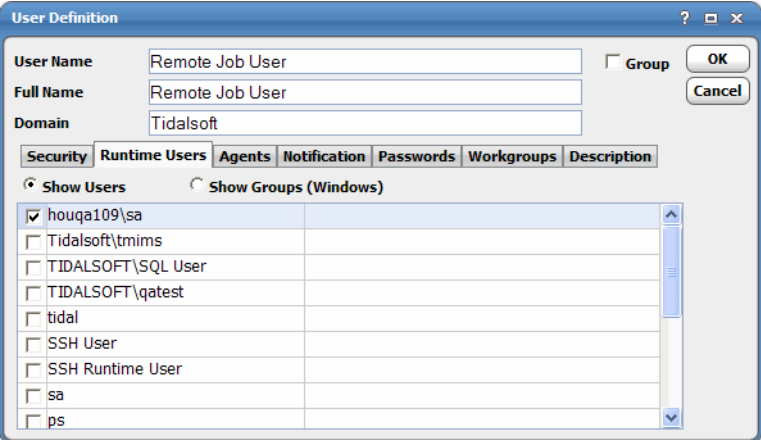

- **Step 8** Select the Remote Job users that this scheduling user may use for Remote Job authentication in Remote jobs.
- **Step 9** Click the **Agents** tab.

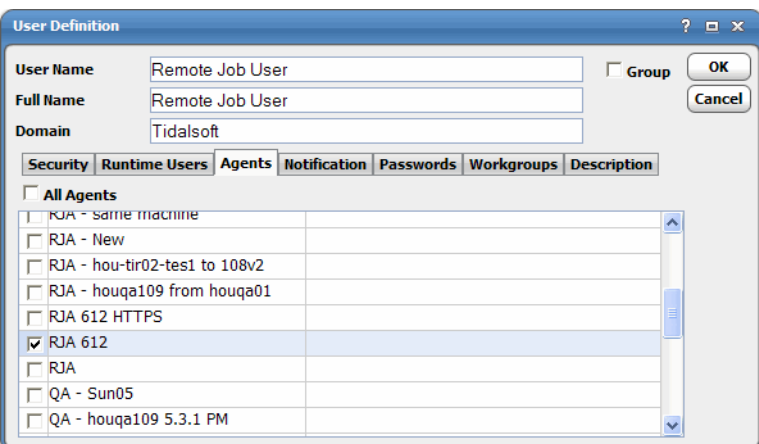

- **Step 10** Select the check boxes for the Remote Job connections that this scheduling user can access when scheduling jobs.
- **Step 11** Click **OK** to save the user definition.

## <span id="page-12-2"></span><span id="page-12-0"></span>**Assigning Privileges on the Target Machine**

The user defined as the Connection user on the Remote Job adapter needs to have specific privileges on the Target machine. The Remote Job adapter performs several operations with respect to the remote machine that require certain privileges in order to be successful.

### <span id="page-12-1"></span>**Permissions**

 **•** The Remote Job adapter must be able to connect to the remote machine's scheduled tasks folder. The process involves connecting to the **\\server\IPC\$** administrative share, so the user associated with the connection must have access to this share in order to for this operation to succeed.

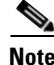

**Note** To test if the share is accessible you can try the command net use \\server\IPC\$ /user:connection\_user connection\_password. The net use command can also be used to see what connections are currently established.

> If you have problems when everything seems configured properly ensure that you do not have an already established connection to the **IPC\$** administrative share that may be masking the one you are trying to create.

> For a Windows Server 2003, Windows XP or Windows 2000 computer to connect to the scheduled tasks folder on a Windows Vista machine the following operations should be completed on the Windows Vista computer:

- **–** Enable the Share File and Printers exception in Windows Firewall
- **–** Enable the Remote Registry service

Also, ensure the user associated with the connection is a member of the Administrators group on the remote Windows Vista computer. See

http://msdn.microsoft.com/en-us/library/aa381831(VS.85).aspx for more information

- **•** The Remote Job adapter must be able to connect and read from the remote machine's registry. This requires the following:
	- **–** Both machines must be running the remote registry service and have remote administration enabled.
	- **–** The user associated with the connection must have read permission on the **HKEY\_LOCAL\_MACHINE** registry hive and the **HKLM/CurrentControlSet/Control/TimeZoneInformation** registry key.
- **•** In order to report "load" data for the remote machine the Remote Job adapter must be able to retrieve the performance counter data associated with CPU utilization. By default, all users should have access to the necessary resources for this to be successful. If not, see the following knowledge base article for a discussion on the security settings http://support.microsoft.com/kb/164018.

## <span id="page-13-3"></span><span id="page-13-0"></span>**Configuring a Windows Agent to be a Remote Job Adapter Proxy**

### <span id="page-13-1"></span>**Designating the port to use for HTTPS**

#### **To designate the port:**

**Step 1** Use Service Manager to edit the command line of the Agent and add the following parameter to the Command Line:

**RJAPort=xxxxx**

Where **xxxxx** is the port number you want to use for the HTTPS connection from the Adapter.

**Step 2** Allow Service Manager to restart the agent when you save the change.

**Note** The proxy support is not available in this Agent if the RJAPort is not specified in the command line. The Agent will not be usable by the Adapter until the RJAPort parameter is specified.

After adding the RJAPort parameter, you must add another dependency to the Agent service definition - HTTP SSL. You can do this by going into Service Manager and clicking the ellipses (...) for the specific agent and selecting the Dependencies tab and selecting 'HTTP SSL' as a new dependency. The Agent will not start automatically at system start-up without adding this (May not be available in Windows 2008 and beyond).

### <span id="page-13-2"></span>**Assigning a Certificate to port for HTTPS**

**To create a self-signed host certificate and configure it to a port:**

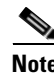

**Note** If you machine already has a valid server certificate, you should only have to do step 3 below.

**Step 1** Open a DOS prompt (Command Shell) and create a self-signed certificate:

**makecert -r -pe -n "CN=localhost" -eku 1.3.6.1.5.5.7.3.1 -ss my -sr localMachine -sky exchange**

This will create the certificate and install it (named "**localhost**") in the certificate store.

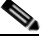

**Note** makecert is available in the SDK if you have Visual Studio 2005 installed (Microsoft Visual Studio 8\SDK\v2.0\Bin). There are other ways to get a certificate. An internet search will give you several options.

**Step 2** Start Microsoft Management Console (mmc) and copy the certifcate "local" located in **Personal\Certificates** into **Trusted Root Certification Authorities\Certificates**.

#### **Step 3** In the DOS prompt (Command shell) run:

For pre-2008 systems:

httpcfg.exe set ssl -i 0.0.0.0:50001 -c "Root" -h XXXXX

where:

```
0.0.0.0:50001 is the IP and port (this is for https://localhost:50001)
```
**XXXXX** is the Thumbprint value of the local certificate.

#### **To obtain the thrumbprint of a certificate:**

**a.** Open the certificate and then click on the **Details** tab.

**b.** Copy the thumbprint and delete all blanks (spaces) between numbers in 'Thumbprint'.

 $\begin{picture}(120,20) \put(0,0){\line(1,0){10}} \put(15,0){\line(1,0){10}} \put(15,0){\line(1,0){10}} \put(15,0){\line(1,0){10}} \put(15,0){\line(1,0){10}} \put(15,0){\line(1,0){10}} \put(15,0){\line(1,0){10}} \put(15,0){\line(1,0){10}} \put(15,0){\line(1,0){10}} \put(15,0){\line(1,0){10}} \put(15,0){\line(1,0){10}} \put(15,0){\line($ 

**Note** The Windows XP Service Pack 2 Support Tools download contains httpcfg.exe. However, this is an optional install element and you have to select the Optional Tools item to have it install httpcfg.exe.

It is critical that the name after '-c' in the httpcfg set matches the Store that the certificate is in, Root is recommended (see [Store Names\)](#page-14-0).

#### <span id="page-14-0"></span>**Store Names**

- **• AddressBook** The X.509 certificate store for other users.
- **• AuthRoot** The X.509 certificate store for third-party certificate authorities (CAs).
- **• CertificateAuthority** The X.509 certificate store for intermediate certificate authorities  $(CAs)$ .
- **• Disallowed** The X.509 certificate store for revoked certificates.
- **• My** The X.509 certificate store for personal certificates.
- **• Root** The X.509 certificate store for trusted root certificate authorities (CAs).
- **• TrustedPeople** The X.509 certificate store for directly trusted people and resources.
- **• TrustedPublisher** The X.509 certificate store for directly trusted publishers.

#### For post-2008 systems

netsh http add sslcert ipport=0.0.0.0:50001 certhash=XXXX appid={YYYYYY}

where:

**ipport=0.0.0.0:50001** is the IP and port. This is for **https://localhost:50001**.

**certhash= XXXX** is the Thumbprint value of the local certificate.

### <span id="page-15-0"></span>**Defining a Remote Job Adapter Connection**

You must create a connection to a Remote Job server before Enterprise Scheduler can run your Remote jobs. These connections also must be licensed before Enterprise Scheduler can use them. A connection is created using the **Connection Definition** dialog.

### <span id="page-15-1"></span>**Adding a Remote Job Adapter Connection**

#### **To add a connection:**

- **Step 1** From the **Navigator** pane, navigate to **Administration>Connections** to display the **Connections** pane.
- **Step 2** Right-click **Connections** and select **Add Connection>Remote Job Adapter** from the context menu.

The **Remote Job Adapter Connection Definition** dialog displays.

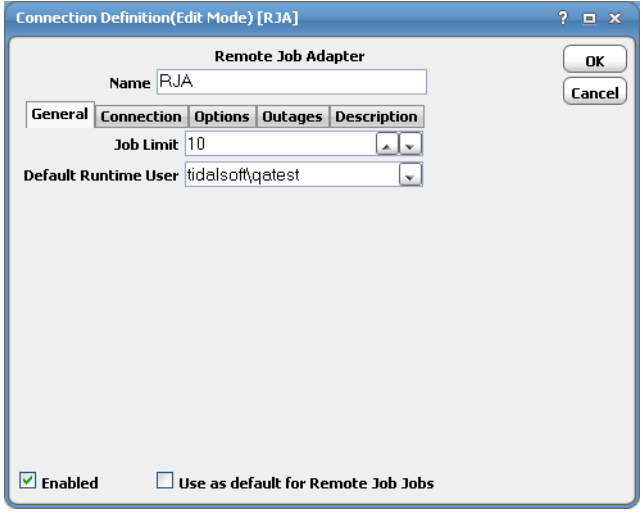

- **Step 3** On the **General** page, enter a name for the new connection in the **Name** field.
- **Step 4** In the **Job Limit** field, select the maximum number of concurrent active processes that Enterprise Scheduler should submit to the Remote Job server at one time.
- **Step 5** (Optional) From the **Default Runtime User** drop-down list, select the name of the default user for Remote jobs. The runtime user is used for Remote Job authentication and Remote Job uses this to authorize scheduled operations.

Only authorized users that have been defined with Remote Job passwords display in this list. The selected user is automatically supplied as the runtime user in Enterprise Scheduler Remote job definitions.

**Step 6** Click the **Remote Job Connection** tab.

![](_page_16_Picture_108.jpeg)

- **Step 7** In the **Machine Name** field, enter the name of the target machine on which you want to run jobs.
- **Step 8** In the **Connection User** field, select a user from the drop-down list who is authorized to connect and monitor attributes and invoke connection level operations. The user name is preceded with the domain name.
- **Step 9** In the **Bridge Machine** name field, enter the name for machine where Windows 3.0 Agent with the RWS option is installed.
- **Step 10** In the **Bridge Port** field, enter the appropriate port number for the Remote Job listener. The default port is **22**.
- **Step 11** From the **Bridge Connection User** list, select a Enterprise Scheduler runtime user with a password for Remote Job adapter.

The user name is preceded with a fully qualified domain name.

**Step 12** Click **OK**. The configured connection displays in the **Connections** pane.

![](_page_16_Picture_109.jpeg)

The status light next to the connection indicates whether the Enterprise Scheduler Master is connected to the Remote Job instance. If the light is green, the Remote Job instance is connected.

A red light indicates that the master cannot connect to the Remote Job instance. However, the jobs will not run without a connection to the Remote Job instance.

# $\begin{picture}(20,20) \put(0,0){\line(1,0){10}} \put(15,0){\line(1,0){10}} \put(15,0){\line(1,0){10}} \put(15,0){\line(1,0){10}} \put(15,0){\line(1,0){10}} \put(15,0){\line(1,0){10}} \put(15,0){\line(1,0){10}} \put(15,0){\line(1,0){10}} \put(15,0){\line(1,0){10}} \put(15,0){\line(1,0){10}} \put(15,0){\line(1,0){10}} \put(15,0){\line(1$

**Note** If there is an attribute associated with Health, this also determines whether the light is green or red.

If the light is red, check **Operations>Logs** for any associated error messages. You can also test the connection to determine the problem. Right-click the connection and select **Test** from the shortcut menu. A message displays on the **Test Remote Job Connection** dialog describing the problem.

![](_page_18_Picture_0.jpeg)

# <span id="page-18-0"></span>**Using the Remote Job Adapter**

## <span id="page-18-1"></span>**Overview**

This chapter guides you through using the features of the Remote Job Adapter in Enterprise Scheduler, including:

- **•** Defining Remote Jobs
- **•** Monitoring Remote Jobs
- **•** Controlling Remote Jobs

# <span id="page-18-2"></span>**Defining Remote Jobs**

This section provides instructions for defining a Remote job in Enterprise Scheduler.

### <span id="page-18-3"></span>**Remote Job Definition**

#### **To define a Remote job:**

**Step 1** In the **Navigator** pane, select **Definitions>Jobs** to display the **Jobs** pane.

**Step 2** Right-click **Jobs** and select **Add>Remote Job** from the context menus.

![](_page_19_Picture_64.jpeg)

The **Remote Job Definition** dialog displays.

![](_page_19_Picture_65.jpeg)

The **Run** tab is selected by default. You must first specify a name for the job, a valid runtime user who has the appropriate Remote Job authority for the operation, and the Remote Job adapter connection that will be used for the job.

- **Step 3** In the upper portion of the dialog, specify the following information to describe the job:
	- **• Job Name** Enter a name that describes the job.
	- **•** (Optional) **Job Class** If you want to assign a defined job class to this job, select it from the drop-down list.
- **• Owner** Select the user name from the drop-down list for the person who owns this job. The user must have the appropriate Remote Job authority for the operation.
- **• Parent Group** If this job exists under a parent group, select the name of the parent group from the drop-down list. All properties in the Agent Information section are inherited from its parent job group.
- **Step 4** Specify the following connection information in the **Agent/Adapter Information** section:
	- **• Agent/Adapter Name** Select the Remote Job adapter connection to be used for this job from the drop-down list.
	- **•** (Optional) **Runtime User** Select a valid runtime user with the appropriate Remote Job authority for the job from the drop-down list.
- **Step 5** Specify the appropriate **Tracking** and **Duration** information for the job. Refer to the *Tidal Enterprise Scheduler User Guid*e for information on these options.
- **Step 6** Click the **Remote Job** tab.

![](_page_20_Picture_168.jpeg)

**Step 7** In the **Command** field, enter the absolute path and filename of the command, script, batch file or executable that you want the job to run.

![](_page_20_Picture_11.jpeg)

**Note** You can use TES variables from the Variable button to populate these fields.

- **Step 8** In the **Parameters** field, enter either the hard-coded value for each parameter or type a parameter name.
- **Step 9** In the **Working Dir** field, enter the path for the working directory of the program or script specified in the **Command** field.
- **Step 10** (Optional) In the **Audit Comment** field, enter any comments. This is used to populate the **Task Comment** field on the task created by the Remote Job adapter to execute the job on the target machine.
- **Step 11** Click **OK** to save the job.

## <span id="page-21-0"></span>**Monitoring Remote Jobs**

As Remote Job tasks run as pre-scheduled or event-based jobs, you can monitor the jobs as you would any other type of job in Enterprise Scheduler using the **Job Details** dialog. You can also use the Business view to monitor job activity and view when the jobs are active (see the *Tidal Enterprise Scheduler User Guide* for instructions on using Business Views).

#### **To monitor job activity:**

**Step 1** In the **Navigator** pane, select **Operations>Job Activity** to display the **Job Activity** console.

**Step 2** Right-click job and select **Details** from the context menu.

The **Job Details** dialog displays.

![](_page_21_Picture_91.jpeg)

The **Status** page displays by default. You can view the status of the job, the start and end time, how long it ran, and how it was scheduled.

**Step 3** Click the **Output** tab to view a task summary.

![](_page_22_Picture_2.jpeg)

**Step 4** Click the **Run Info** tab to view the request with the values used when this instance of the job was last run.

![](_page_22_Picture_64.jpeg)

**Step 5** Click the **Remote Job** tab to view the job definition details and the variables that were used when the job was submitted. Changes only affect this instance of the job and can only be made before the job runs the first time or prior to a rerun (not while the job is running).

![](_page_23_Picture_120.jpeg)

![](_page_23_Figure_3.jpeg)

## <span id="page-23-0"></span>**Controlling Adapter and Agent Jobs**

Scheduler provides the following job control capabilities for either the process currently running or the job as a whole:

- [Holding a Job](#page-23-1)—Hold a job waiting to run.
- **•** [Aborting a Job—](#page-24-0)Abort an active job.
- **•** [Rerunning a Job](#page-24-1)—Rerun a job that completed.
- [Making One Time Changes to an Adapter or Agent Job Instance—](#page-24-2)Make last minute changes to a job.
- **•** [Deleting a Job Instance before It Has Run](#page-24-3)—Delete a job instance before it has run.

### <span id="page-23-1"></span>**Holding a Job**

Adapter/agent jobs are held in the same way as any other Scheduler jobs.

Adapter/agent jobs can only be held before they are launched. Once a job reaches the Adapter/Agent system, it cannot be held or suspended.

#### **To hold a job:**

**Step 1** From the **Job Activity** pane, right-click on the job.

**Step 2** Select **Job Control>Hold/Stop**.

### <span id="page-24-0"></span>**Aborting a Job**

Adapter/agent jobs are aborted in the same way as any other Scheduler jobs.

**To abort a job:**

**Step 1** From the **Job Activity** pane, right-click on the job.

**Step 2** Select **Job Control>Cancel/Abort**.

### <span id="page-24-1"></span>**Rerunning a Job**

On occasion, you may need to rerun an Adapter/Agent job. You can override parameter values first, if necessary, from the Adapter/Agent tab.

#### **To rerun a job:**

**Step 1** From the Job Activity pane, right-click the Adapter/Agent job you need to rerun.

**Step 2** Select **Job Control>Rerun** option from the context menu.

### <span id="page-24-2"></span>**Making One Time Changes to an Adapter or Agent Job Instance**

Prior to a run or rerun, you can edit data on the specific **Adapter/Agent** tab. To ensure that there is an opportunity to edit the job prior to its run, you can set the **Require operator release** option on the **Options** tab in the Adapter **Job Definition** dialog. Use this function to make changes to an Adapter job after it enters Waiting on Operator status as described in the following procedure.

#### **To make last minute changes:**

- **Step 1** From the **Job Activity** pane, double-click the Adapter/Agent job to display the **Job Details** dialog.
- **Step 2** Click the Adapter tab.
- **Step 3** Make the desired changes to the job and click **OK** to close the **Job Details** dialog.
- **Step 4** If this job is Waiting on Operator, perform one of the following tasks:
	- **•** To release the job, select **Job Control->Release**.
	- **•** To rerun the job with changes, select **Job Control->Rerun**.

### <span id="page-24-3"></span>**Deleting a Job Instance before It Has Run**

Adapter/Agent job instances are deleted in the same way as any other Scheduler job.

Deleting a job from the **Job Activity** pane removes the job from the Scheduler job activity only. The original definition is left in tact.

#### **To delete a job instance:**

- **Step 1** From the **Job Activity** pane, right-click the Adapter/Agent job to be deleted.
- **Step 2** Select **Remove Job(s) From Schedule**.

![](_page_26_Picture_0.jpeg)

# <span id="page-26-3"></span><span id="page-26-0"></span>**Configuring service.props**

# <span id="page-26-1"></span>**About Configuring service.props**

The **service.props** file is used to configure adapter behavior. **service.props** is located in the \config directory located under the Adapter's GUID directory, You can create both the directory and file if it does not yet exist. Properties that can be specified in service.props control things like logging and connection configuration. Many of the properties are specific to certain adapters; others are common across all adapters.

## <span id="page-26-2"></span>**service.props Properties**

The table below lists many of the parameters that can be specified in service.props. Some properties apply to all adapters (shaded in the table) and some properties are adapter-specific as indicated by the **Applicable Adapter(s)** column. The properties are listed in alphabetical order.

![](_page_26_Picture_142.jpeg)

![](_page_27_Picture_180.jpeg)

П

![](_page_28_Picture_235.jpeg)

![](_page_29_Picture_150.jpeg)

×